Passo 1

# Clicca Test nel menù Crea.

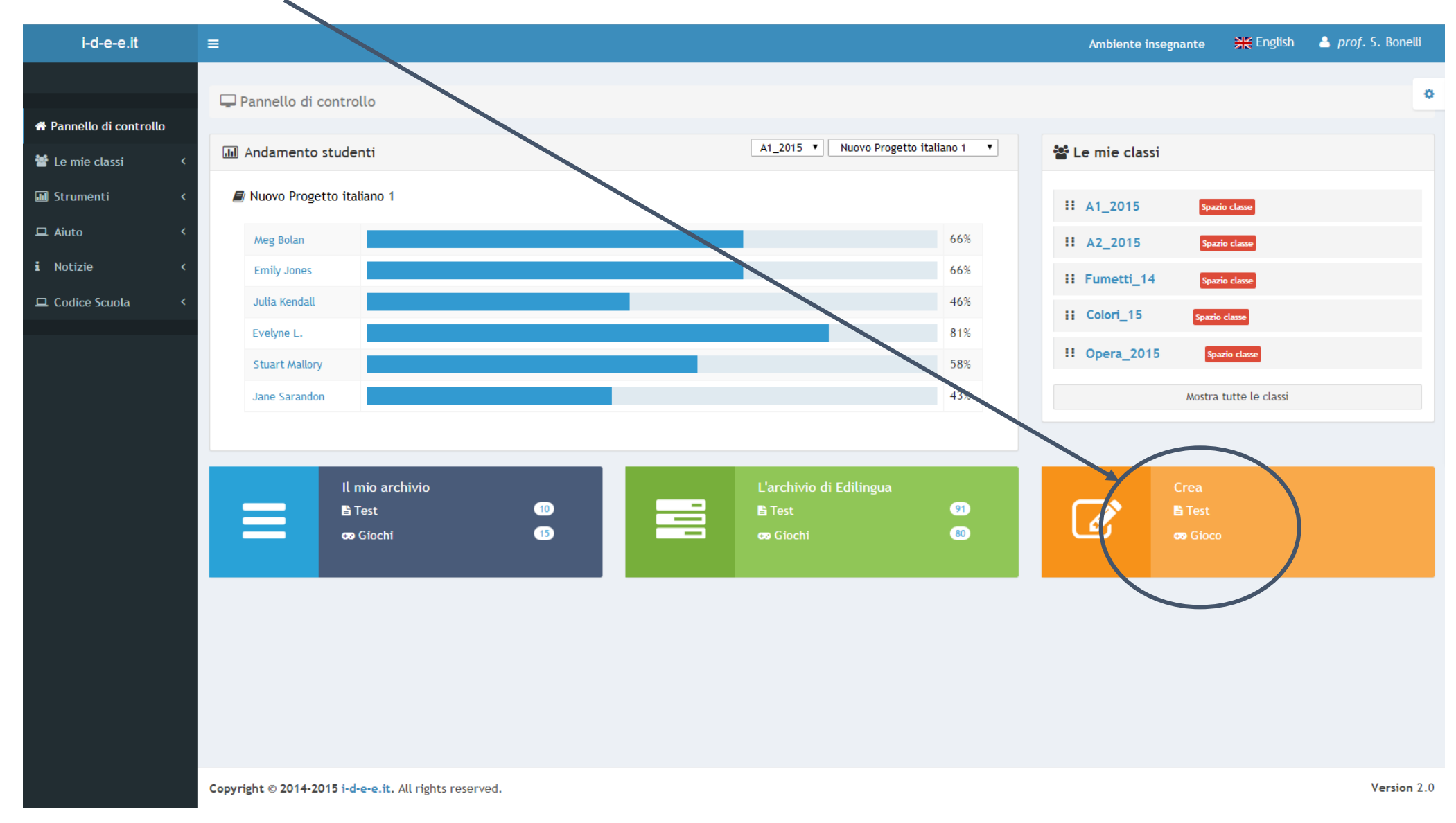

Si aprirà una schermata in cui potrai selezionare il tipo di test che vuoi creare.

Passo 2

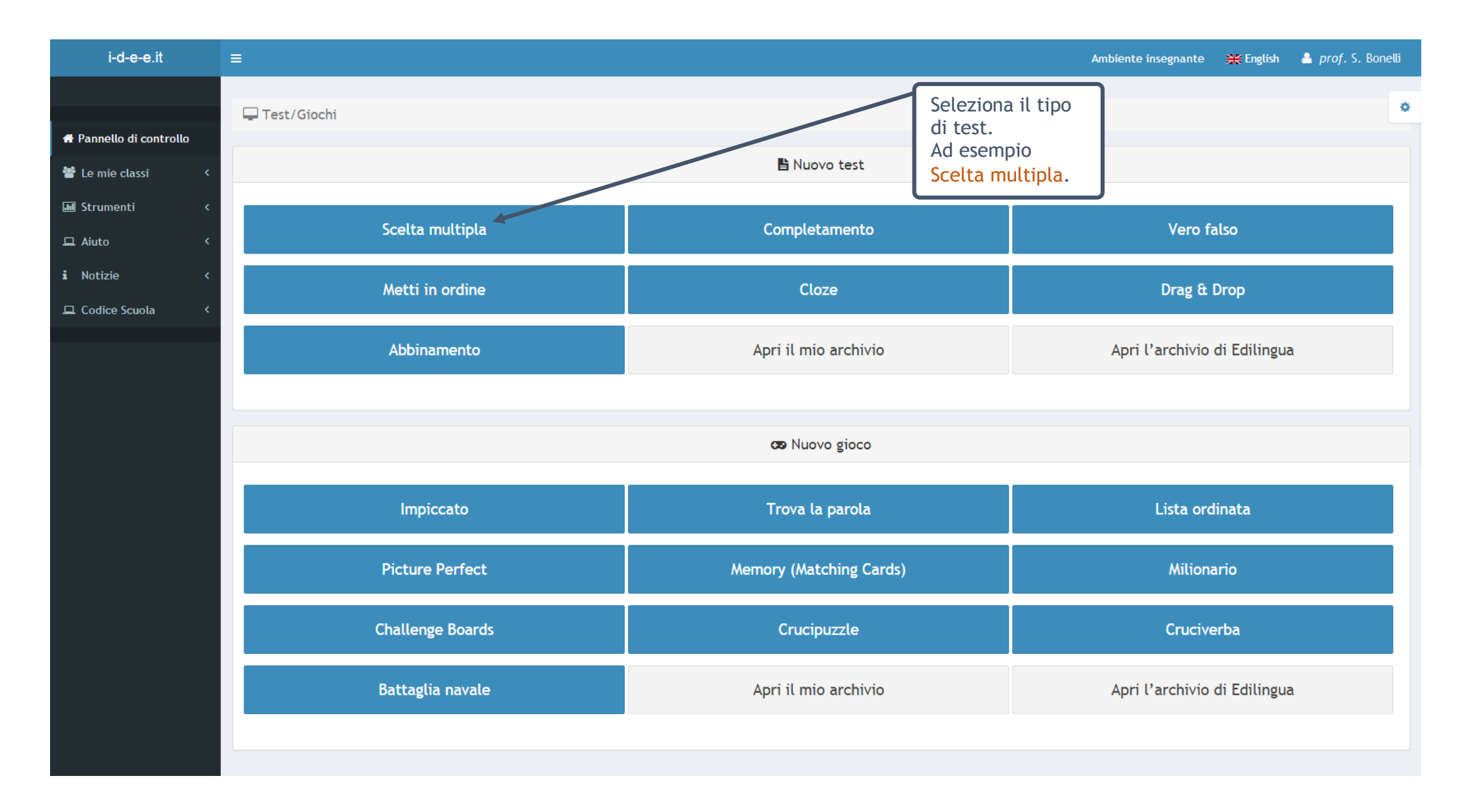

Passo 3

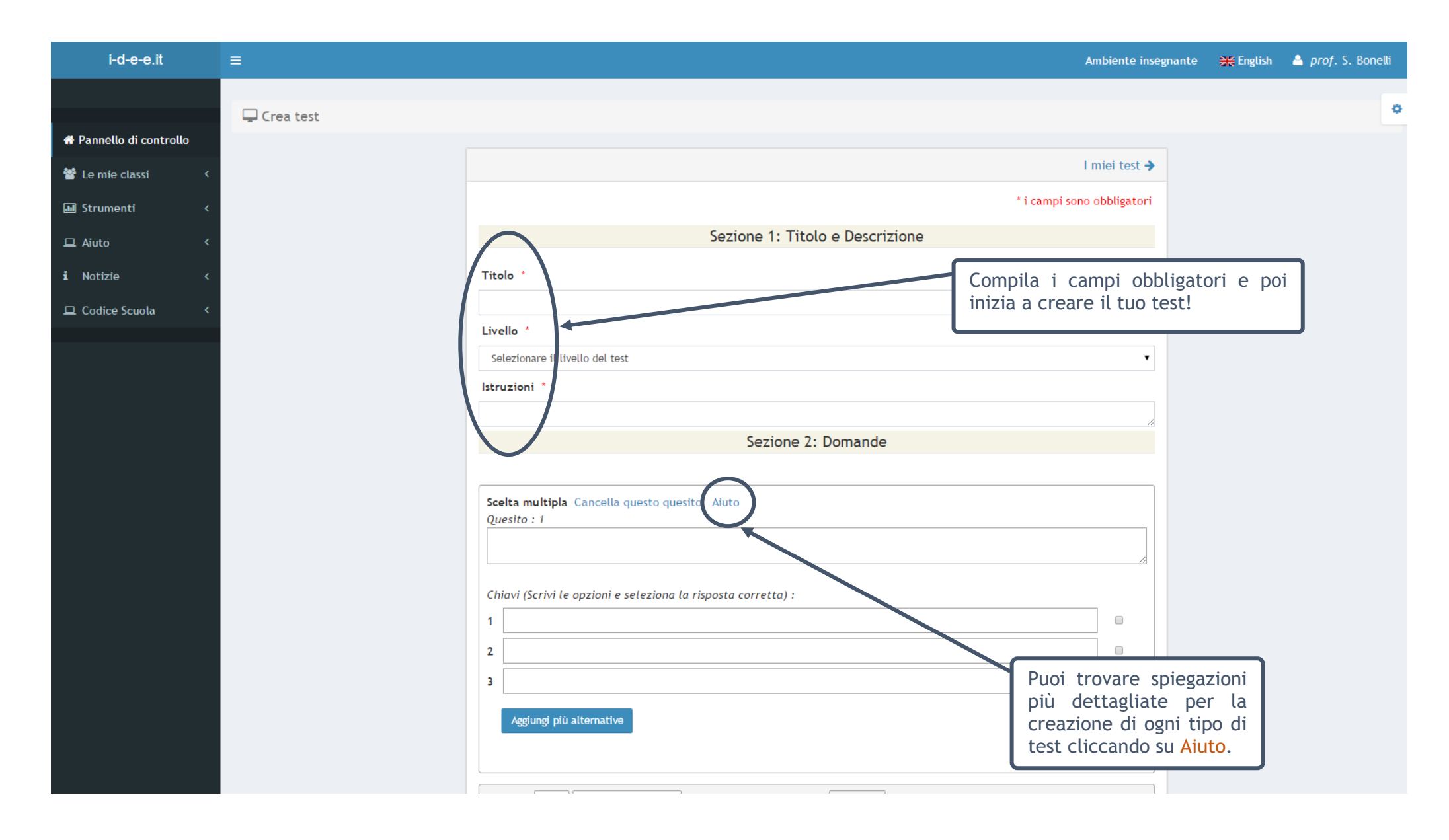

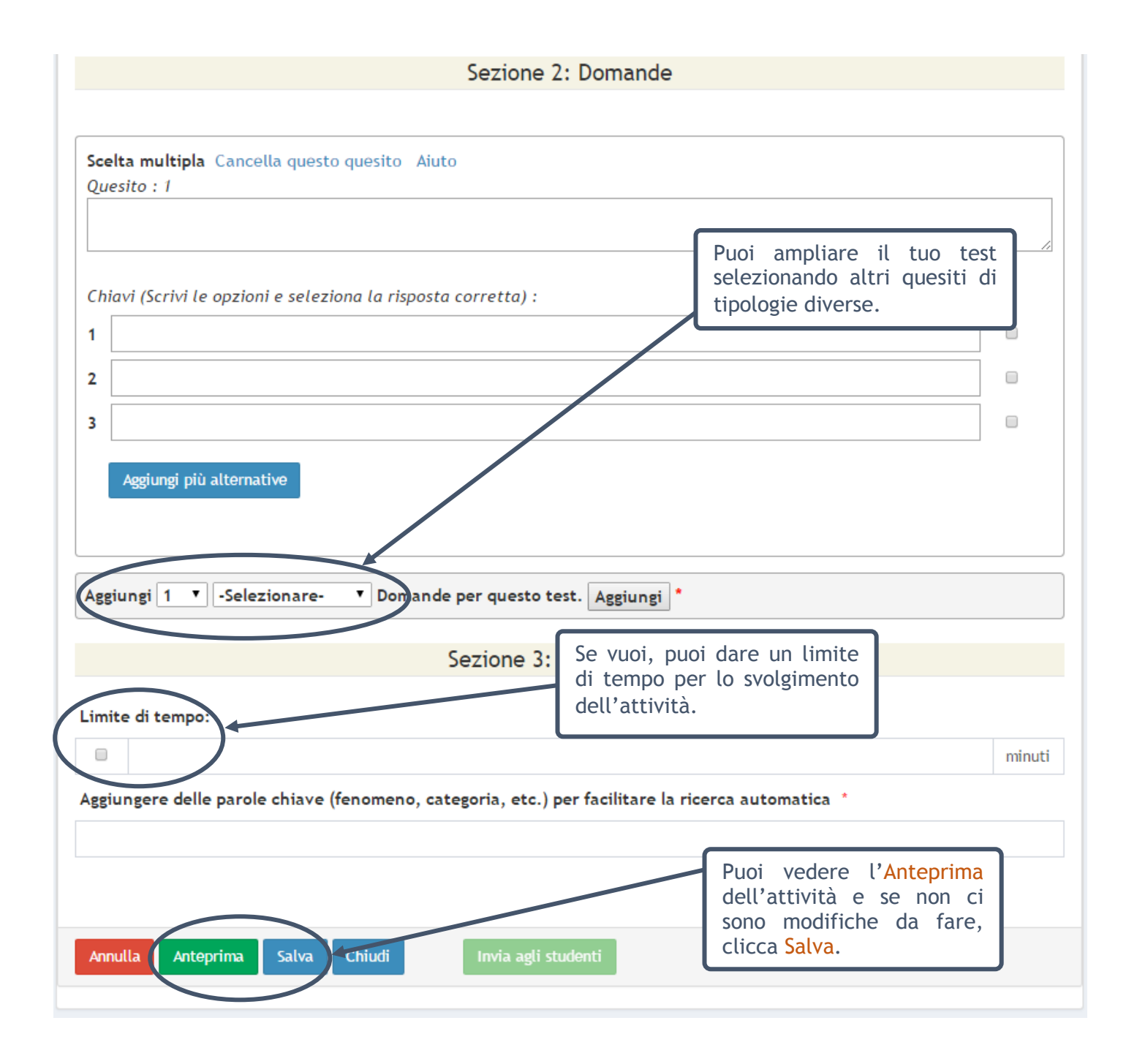

### Passo 4

Una volta salvato il test potrai tornare al tuo archivio cliccando Chiudi oppure potrai inviare il test ai tuoi studenti. Cliccando Invia agli studenti si aprirà una finestra: puoi mandare il test a tutta la classe o solo ad alcuni studenti.

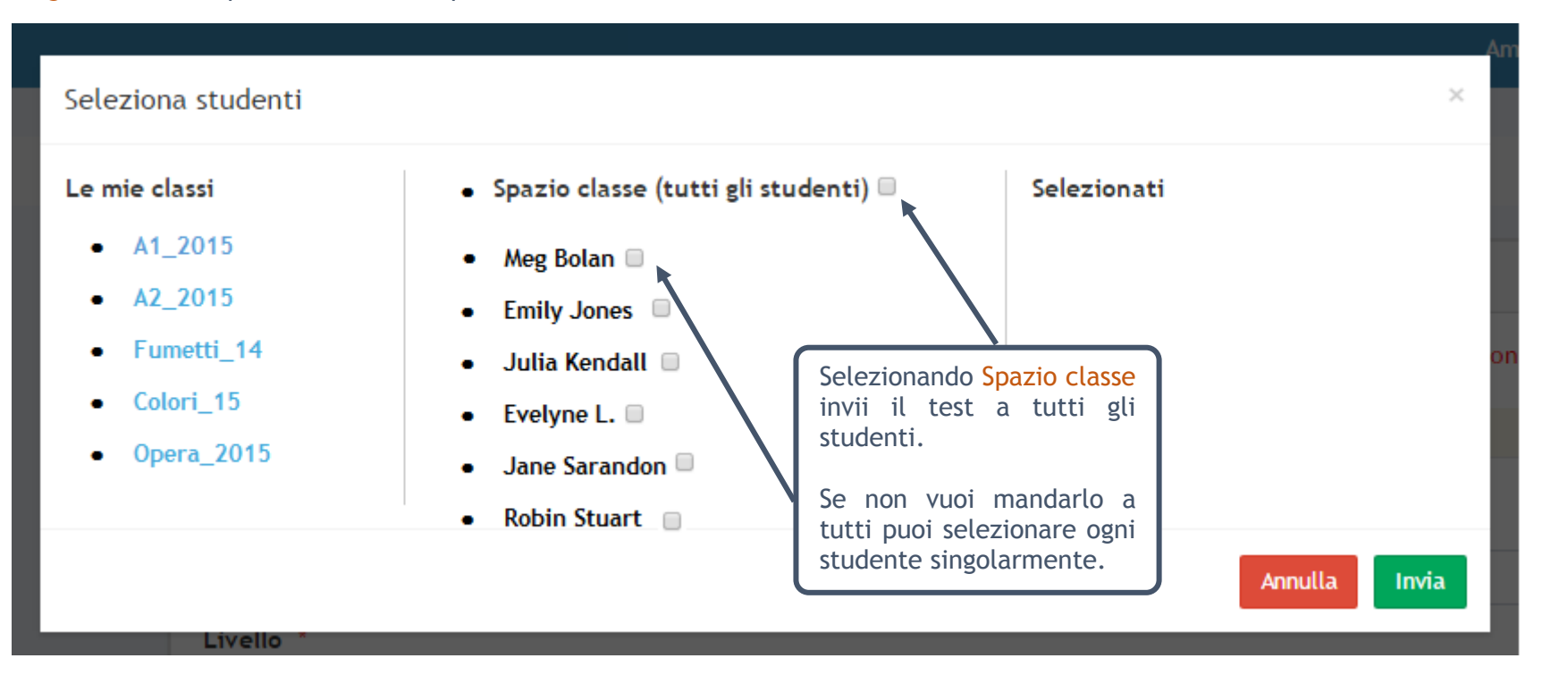

I tuoi test vengono salvati nel tuo archivio personale, al quale potrai accedere cliccando I miei test  $\rightarrow$  nella barra principale in alto a destra o cliccando Apri il mio archivio nel menù precedente.

Passo 5

## Il menù Test/Giochi.

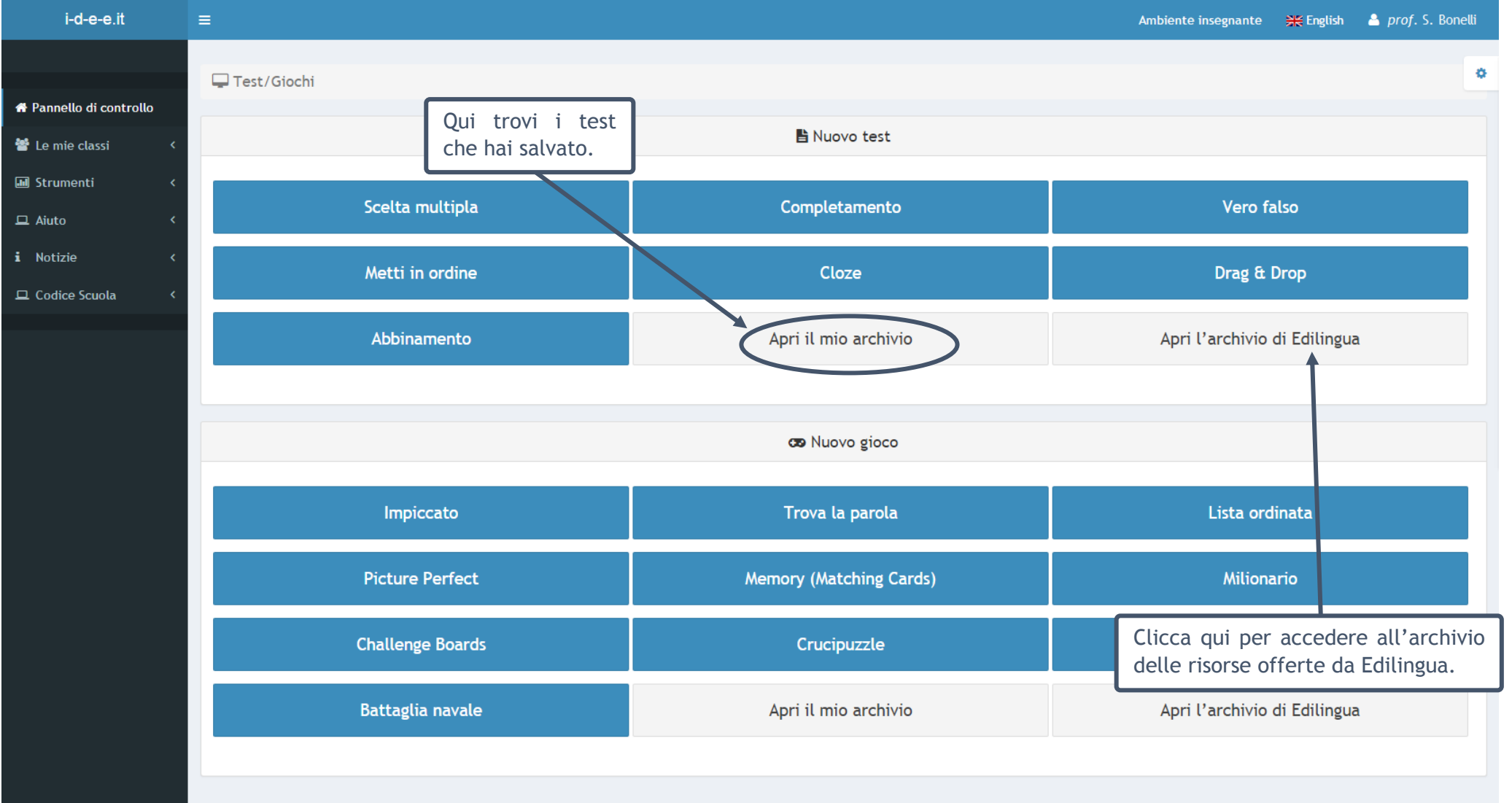

## Passo 6

Il tuo archivio: qui trovi i test che hai salvato; li puoi visualizzare, eliminare, farne una copia con Salva come e modificare.

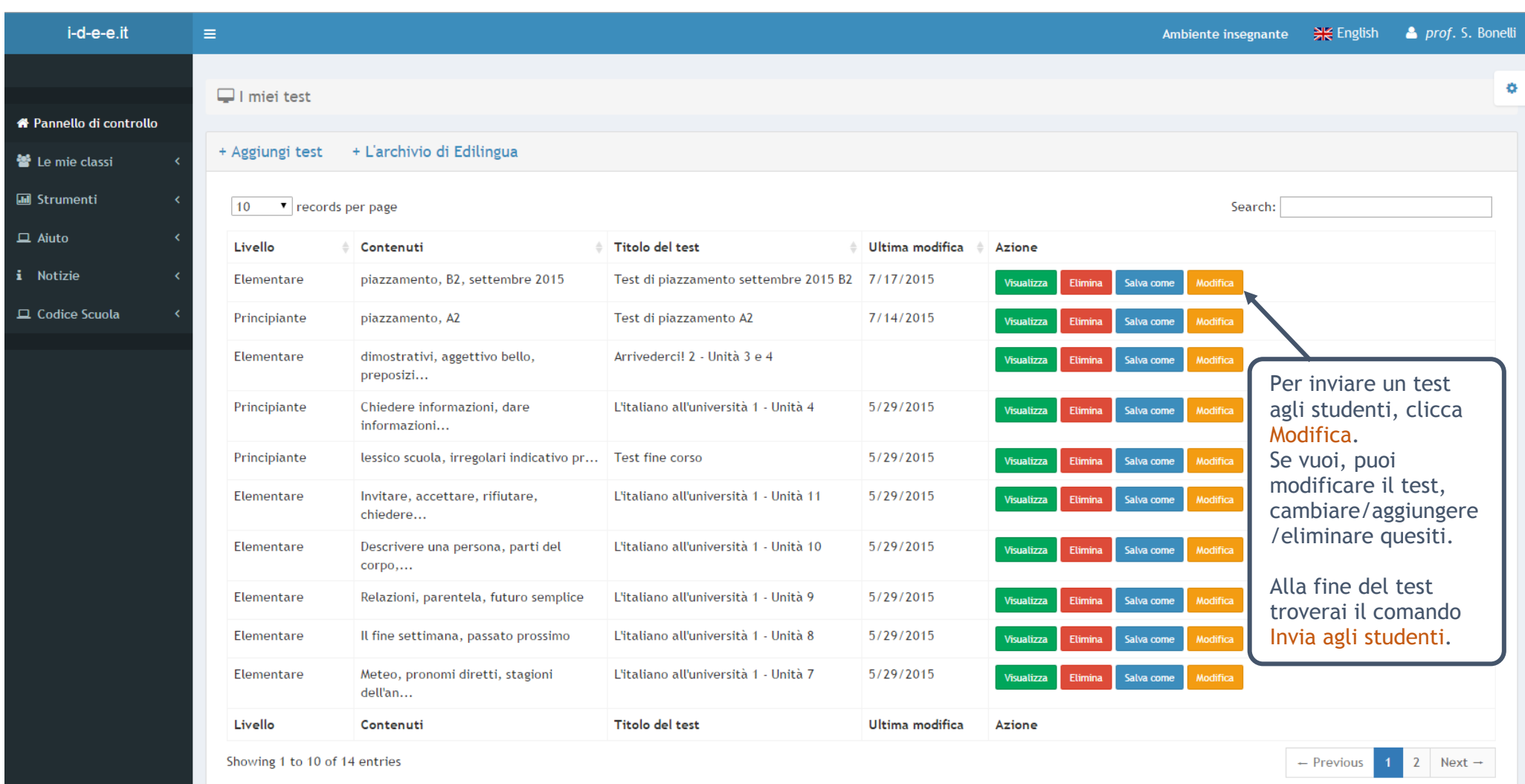